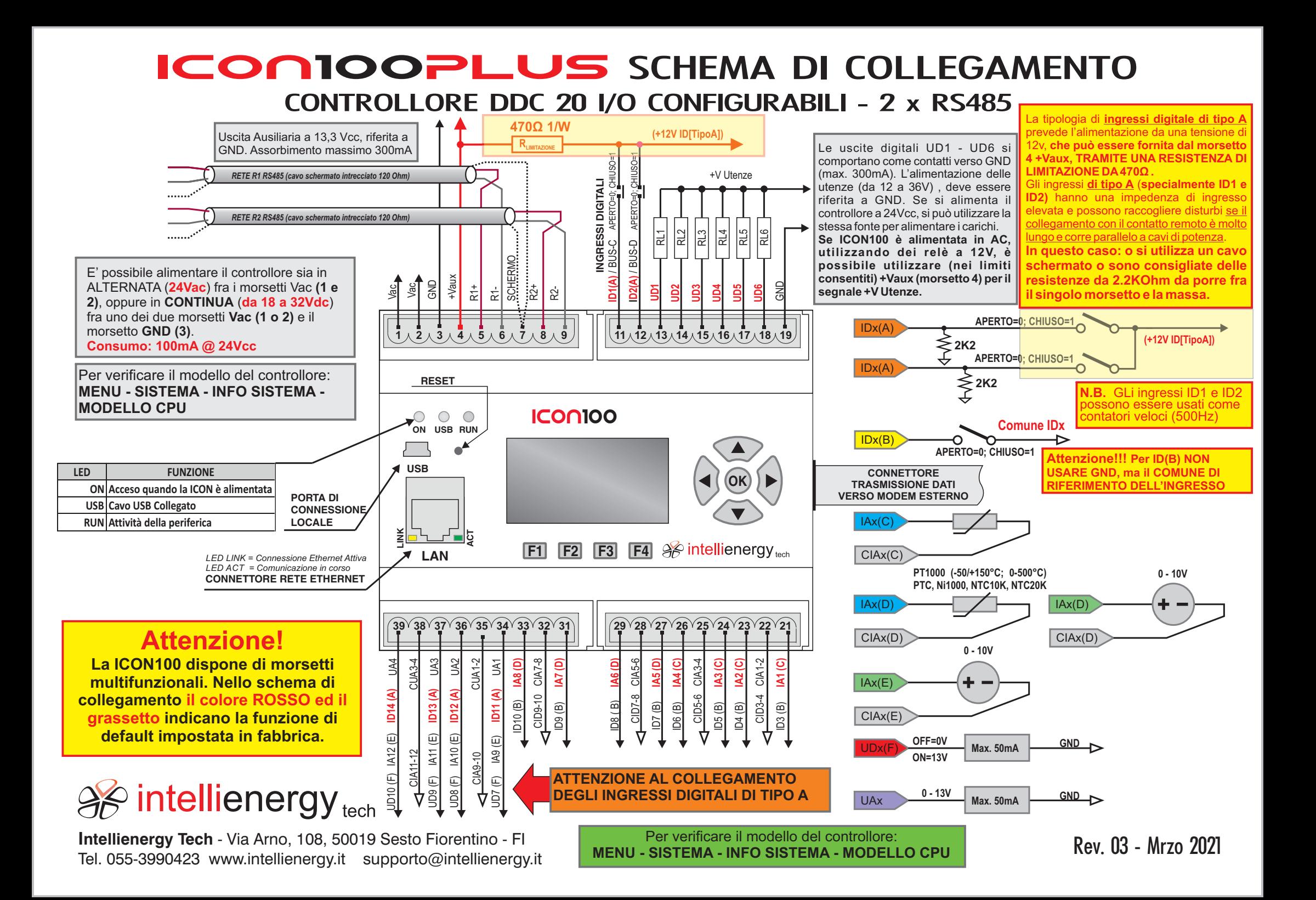

# ICON 100PLUS MODIFICA FUNZIONALITA' MORSETTI

Dal menù principale del controllore è possibile accedere alla configurazione che permette di stabilire la funzione svolta da ciascun morsettoMULTIFUNZIONALE

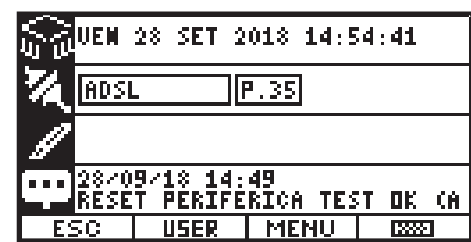

Premendo F3 (MENU) si arriva al MENU PRINCIPALE.

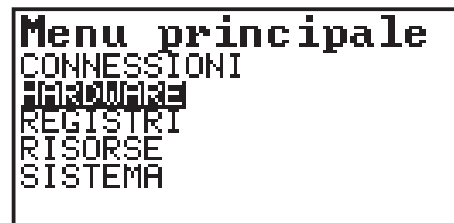

Selezionare HARDWARE <sup>e</sup> premere OK

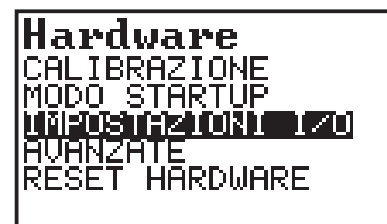

Selezionare IMPOSTAZIONI I/O

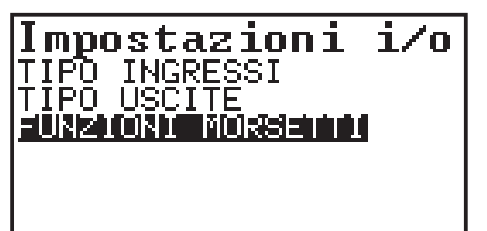

Selezionare FUNZIONI MORSETTI.

In questo modo si avrà la possibilità di visualizzare l'attuale configurazione e, se desiderato, di modificare la funzione svolta da ogni singolo morsetto.

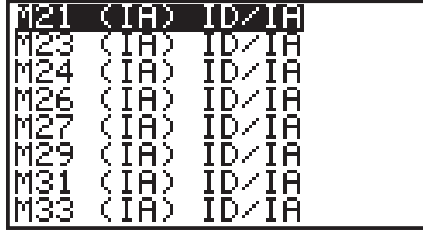

NElla figura precedente si vede come, ad esempio, il morsetto 21 è attualmente configurato come ingresso analogico. La colonna di destra indica che è possibile configuralo <sup>o</sup> come IA <sup>o</sup> come ID.

**Fare riferimento alla documentazione per le modalità di collegamento del morsetto dipendentemente dalla funzionalità attivata.**

Selezionando il morsetto (con le frecce SU <sup>e</sup> GIU') <sup>e</sup> premendo OK viene mostrata la seguente schermata:

#### Mod. morsetto 21

Funzione attuale: IA1(C)

#### **IF4 per modificare**

Il display mostra la funziona attualmente svolta dal morsetto. Il morsetto è configurato come INGRESSO ANALOGICO di tipo C, cioè è in grado di gestire sensori di temperatura PT1000 (-50/+150°C;0-500°C), PTC, Ni1000, NTC10K, NTC<sub>20K</sub>

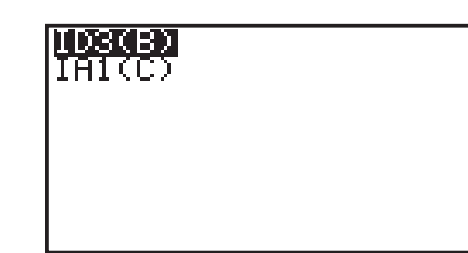

A questo punto il display mostra i possibili utilizzi del morsetto. Conle frecce si può scorrere fra le opzioni <sup>e</sup> con OK si effettua la scelta.

A questo punto il display mostra la schermata sequente.

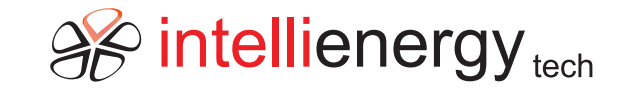

## Verificare i collegamenti e Iriawiare la CPU. F4 per confermare.

Il display mostra un messaggio che suggerisce di verificare che i collegamenti fra il morsetto <sup>e</sup> il mondo esterno corrispondano con la tipologia funzionale utilizzata.

**Indica anche che per rendere opertativa la nuova funzionalità occorre riavviare la CPU.**Premendo F4 si conferma il cambio difunzionalità.

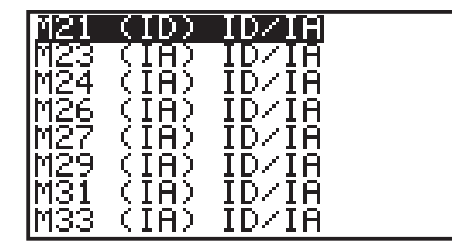

A questo punto il display mostra ila nuova configurazione del morsetto (di noti che adesso il morsetto 21 è un INGRESSO DIGITALE). Si può procedere con tutti gli altri morsetti per i quali si voglia modificare la funzione operativa.

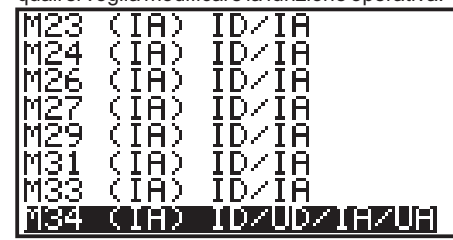

Nella figura precedente abbiamo selezionato il morsetto 34. Si tratta di uno dei morsetti più potenti. Al momento è utilizzato come ingresso ANALOGICO, ma si vede che può essere utilizzato anche come INGRESSO DIGITALE, INGRESSO ANALOGICO e USCITAANALOGICA.

# Mod. morsetto 34 |Funzione attuale: **IA91E)** F4 per modificare

Il display mostra che morsetto è configurato come INGRESSOANALOGICO di tipo E. Premendo F4 si ha la possibilità di modificarne il funzionamento.

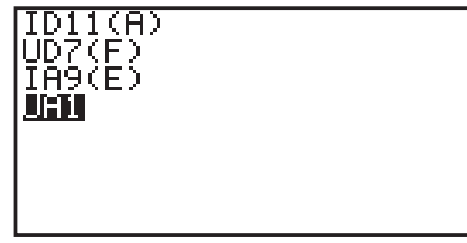

A questo punto il display mostra i possibili utilizzi del morsetto. Con le frecce si può scorrere fra le opzioni <sup>e</sup> con OK si effettua la scelta di farlo diventare una USCITAANALOGICA.

A questo punto il display mostra la schermata sequente.

### Verificare i collegamenti e riawiare la CPU. F4 per confermare.

E confermando con F4:

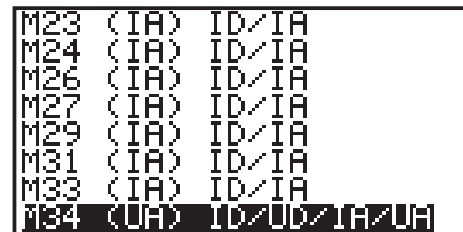

Viene mostrata la nuova funzionalità. **Ricordarsi che per renderla operativa occorre RESETTARE il controllore.**